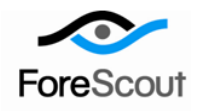

# **CounterACT External Classifier Plugin**

Configuration Guide

Version 2.2.2 and Above

# **Table of Contents**

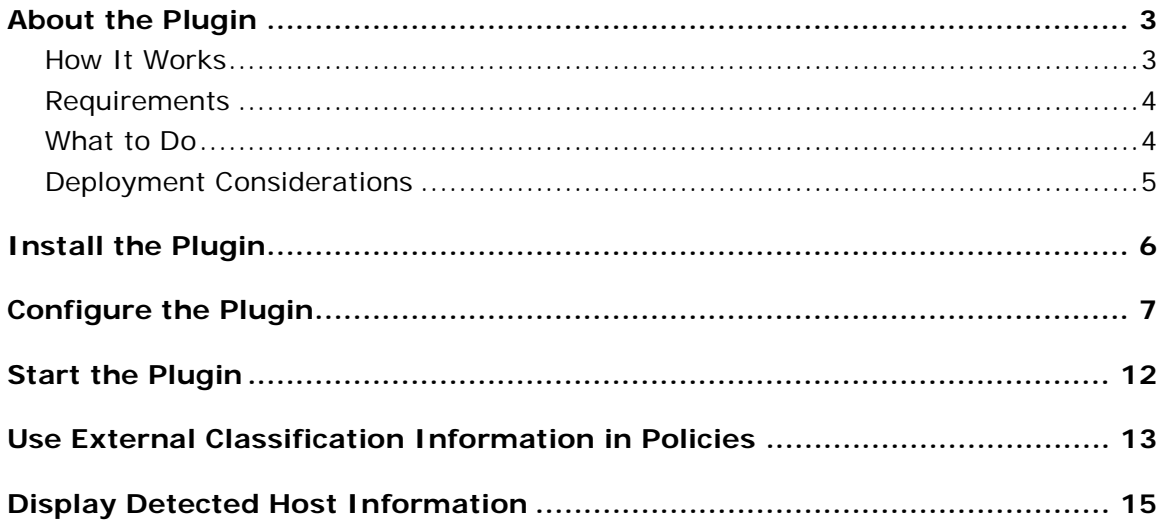

# <span id="page-2-0"></span>**About the Plugin**

The CounterACT External Classifier Plugin accesses a set of MAC addresses maintained in an FTP server or an LDAP server for the following purposes:

- Assign a configured text label to any host whose MAC address matches a MAC address in the retrieved set.
- Use the assigned text label in a policy to follow up with required actions.

For example, a corporate finance printer, whose MAC address is 01:2b:45:6a:89:5F, matches a MAC address in the set of MAC addresses that the plugin retrieved from a remote FTP server. The plugin assigns a matching host the configured label *Inventory\_NorthRegion\_Printers*. In the organization's asset classification policy, hosts whose label is found to match the string *Printer* are added to the group (policy action) *Corp\_Equip\_Printers* and a notification of this match is sent to a corporate syslog server (policy action).

To effectively use this plugin, you should have a solid understanding of either FTP server functionality, LDAP server functionality or both functionalities.

 *For CounterACT version 7.0.0 and above: When classifying your network's hosts based on User Directory, ForeScout recommends using the CounterACT Data Exchange (DEX) Plugin, due to its (A) flexible query ability and (B) ability to reduce load on your LDAP servers.*

### <span id="page-2-1"></span>**How It Works**

The CounterACT External Classifier Plugin operates as follows:

- **1.** Based on its configured download frequency, the External Classifier Plugin retrieves a set of MAC addresses from an external server. The plugin is configured to obtain the MAC addresses using one or both of the following methods:
	- Retrieve the file from an FTP server
	- − Query an LDAP server
- *The configured download frequency is per data retrieval method. The configured value determines how frequently MAC address updates, applied in the FTP file or in the LDAP server, can be available to the plugin for its use.*
- **2.** When a CounterACT Appliance resolves the *External Classification* host property in a policy rule for a detected host, the Appliance queries the External Classifier Plugin to determine/assign the applicable classification.
- **3.** The External Classifier Plugin compares host MAC addresses with its set of retrieved MAC addresses to determine whether to assign a host the configured text label (MAC address match found in set) or not.
- **4.** For the given host, the plugin makes one of the following assignments:
	- − The plugin assigns the configured, classification label to the *External Classification* host property, whenever it finds that the given host's MAC

address matches a MAC address found in the retrieved set of MAC addresses.

- − The plugin assigns *Unknown* to the *External Classification* host property, whenever one of the following conditions is true:
	- o The host's MAC address is not found among the retrieved set of MAC addresses.
	- o The host's MAC address is unknown to the querying CounterACT Appliance.
- − When working with CounterACT versions earlier than 6.3.0, the plugin assigns *None* to the *External Classification* host property, whenever the host's MAC address is not found among the retrieved set of MAC addresses.
- **5.** Given the *External Classification* host property's text label assignment, the CounterACT Appliance determines the policy rule match status of the given host.

### <span id="page-3-0"></span>**Requirements**

The following are the CounterACT and third party products and software releases required for the operation of the CounterACT External Classifier Plugin:

- CounterACT version 7.0.0. It is recommended to install the latest hotfix.
- FTP files and LDAP query results must contain MAC addresses in the following format:

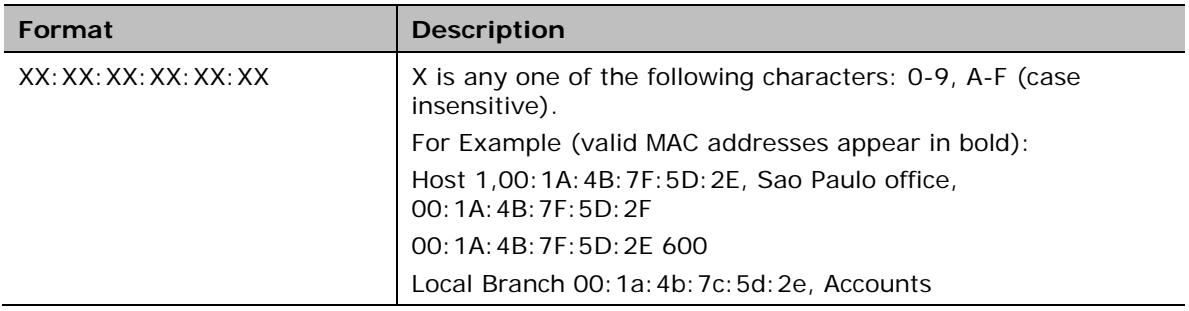

### <span id="page-3-1"></span>**What to Do**

Once you have verified that requirements are met, perform the following:

- **1.** Install the External Classifier Plugin on the Enterprise Manager. The Enterprise Manager automatically propagates the installed plugin on all its managed CounterACT Appliances. See [Install the Plugin.](#page-5-0)
- **2.** Ensure the following for the data retrieval:
	- − You possess the required information to configure the External Classifier Plugin to retrieve a MAC address set from either FTP server, LDAP server or both types of servers. See [Configure the Plugin.](#page-6-0)
- **3.** Deploy:
- − Determine the number of CounterACT Appliances at which the plugin must be configured. See [Deployment Considerations.](#page-4-0)
- − Configure the External Classifier Plugin. See [Configure the Plugin.](#page-6-0)
- **4.** Start the External Classifier Plugin in *all* your CounterACT Appliances. See Start [the Plugin.](#page-11-0)

#### <span id="page-4-0"></span>**Deployment Considerations**

Before configuration, use the following guidelines to determine the number of CounterACT Appliances in which the plugin must be configured:

- If you have **one file** or **one LDAP query** that lists all the MAC addresses of a specific device classification, for example, an FTP file containing the MAC addresses of all your printers, configure the plugin in **one** CounterACT Appliance to classify devices using the one classification.
- If you require **two different files** or **two different LDAP queries** to retrieve the MAC addresses of **two different** device classifications, for example, an FTP file/LDAP query containing the MAC addresses of all your printers and another FTP file/LDAP query containing the MAC addresses of all your surveillance cameras, you must configure the plugin in **two different**  CounterACT Appliances to classify devices using the two different classifications.
- For **n** number of **different files** or **different LDAP queries** to retrieve the MAC addresses of **n different** device classifications, you must configure the plugin in **n different** CounterACT Appliances.
- A single CounterACT Appliance can handle both an FTP file and an LDAP query.

When resolving the External Classification host property for a given host, the policy engine of the assigned Appliance queries its local plugin. The local plugin must be running, even though it does not download FTP files or perform LDAP queries, because the local plugin maintains the information pushed to it by the remote plugins configured to download/query, which are running on other appliances. By relying on information supplied from any configured plugins, the assigned Appliance manages to compile a complete list of the applicable classifications for that host. Therefore the External Classifier Plugin must run in all your CounterACT Appliances.

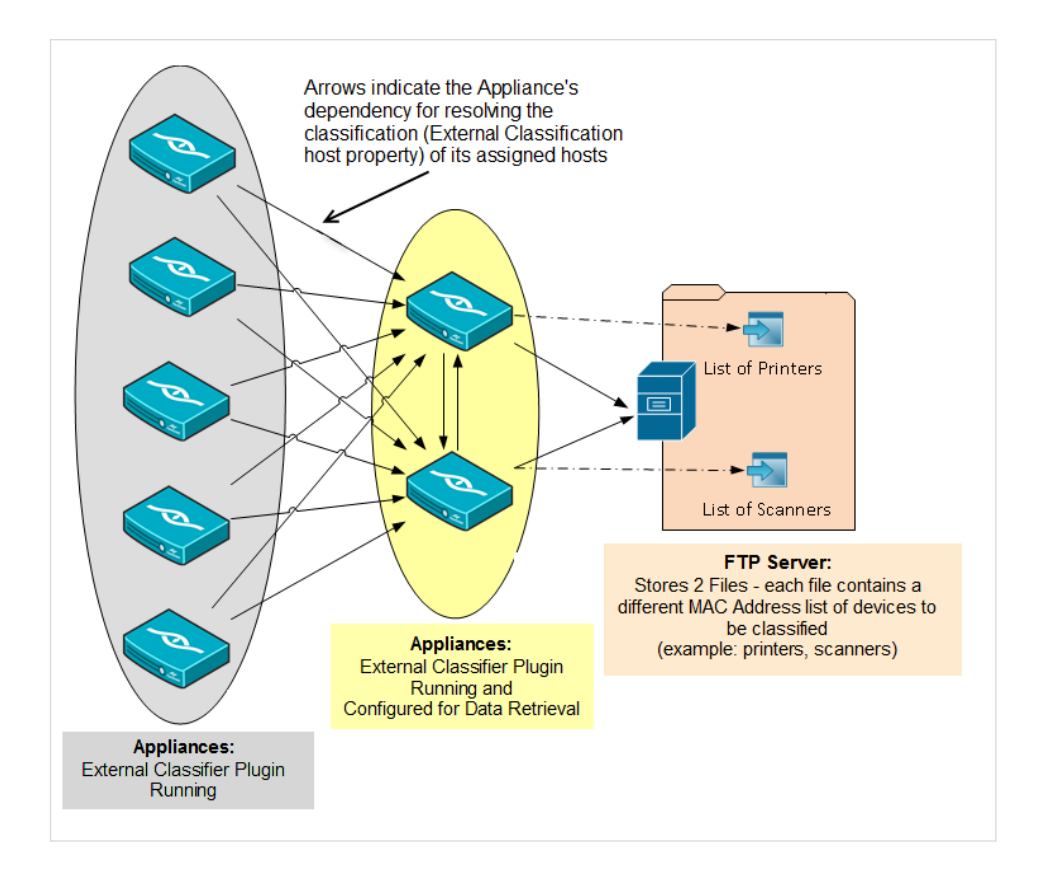

# <span id="page-5-0"></span>**Install the Plugin**

Install the External Classifier Plugin on the CounterACT Enterprise Manager. This section describes how to install the plugin.

#### **To download and install the plugin:**

- **1.** Navigate to the [Customer Support Plugins](http://updates.forescout.com/support/index.php?url=counteract§ion=plugins&version=7.0.0-513) page.
- **2.** Save the plugin installation file to the machine where the CounterACT Console is installed.
- **3.** Select **Options** from the CounterACT Console toolbar. The Options pane opens.

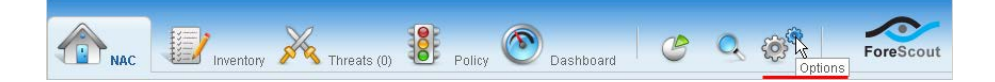

- **4.** In the Options pane, select the **Plugins** folder.
- **5.** In the Plugins pane, select **Install**.

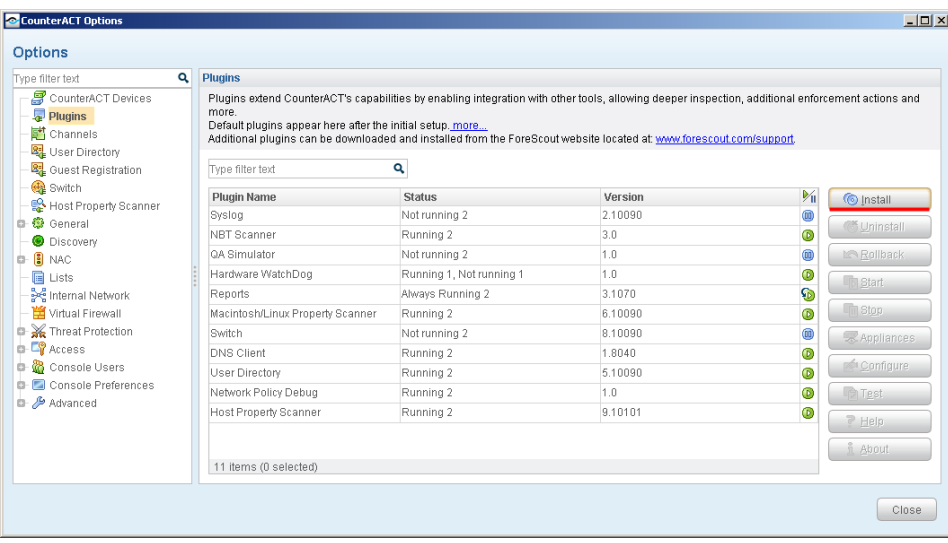

**6.** Install the plugin from the location where you saved it.

### <span id="page-6-0"></span>**Configure the Plugin**

Configure the External Classifier Plugin to obtain the set of MAC addresses necessary for its comparison of detected hosts and assigning of the configured text label - using one or both of the following methods:

- Download a file from an FTP server
- **Query an LDAP server**

For guidelines as to the number of CounterACT Appliances in which the plugin must be configured, see section [Deployment Considerations](#page-4-0) above.

 *For CounterACT version 7.0.0 and above: When classifying your network's hosts based on User Directory, ForeScout recommends using the CounterACT Data Exchange (DEX) Plugin, due to its (A) flexible query ability and (B) ability to reduce load on your LDAP servers.*

This section describes how to configure the plugin.

#### **To configure the External Classifier Plugin:**

**1.** Select **Options** from the CounterACT Console toolbar. The Options pane opens.

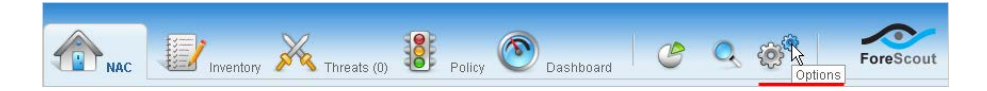

- **2.** In the Options pane, select the **Plugins** folder. The Plugins pane opens.
- **3.** In the Plugins pane, select the **External Classifier** plugin.
- **4.** Select **Configure**. The Select Appliances dialog box opens.
- **5.** In the dialog box, select the checkbox of an Appliance to configure and select **OK**. The External Classifier Plugin Configuration dialog box opens with the FTP tab in view.
- **6.** To configure the plugin for MAC address retrieval using an FTP file download, select the **FTP** tab and define the following information:

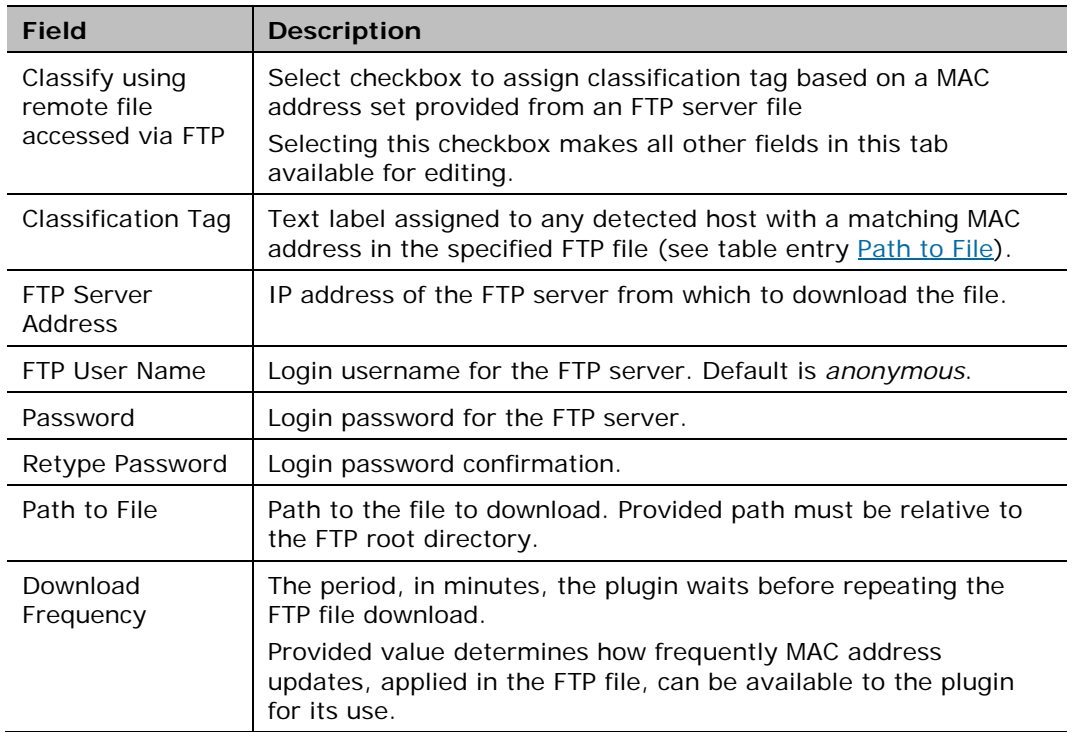

<span id="page-7-0"></span>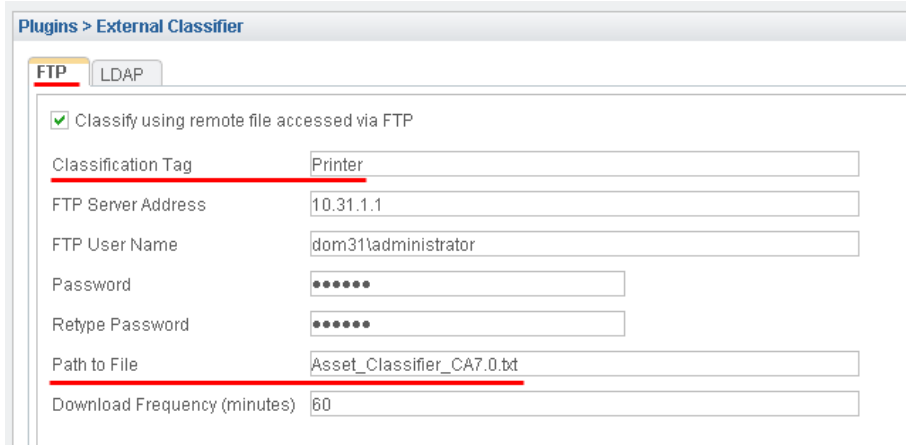

**7.** To configure the plugin for MAC address retrieval using an LDAP query, select the **LDAP** tab and define the following information:

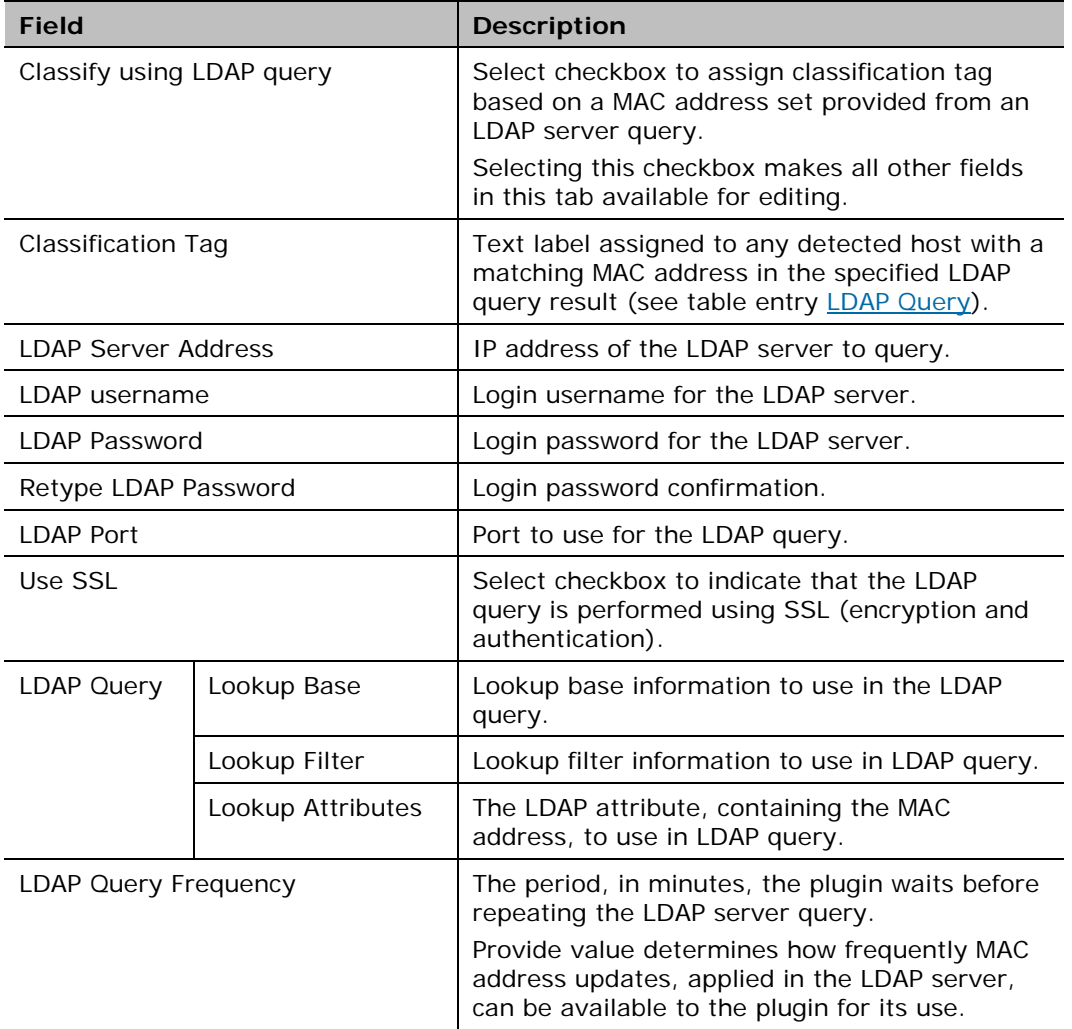

<span id="page-8-0"></span>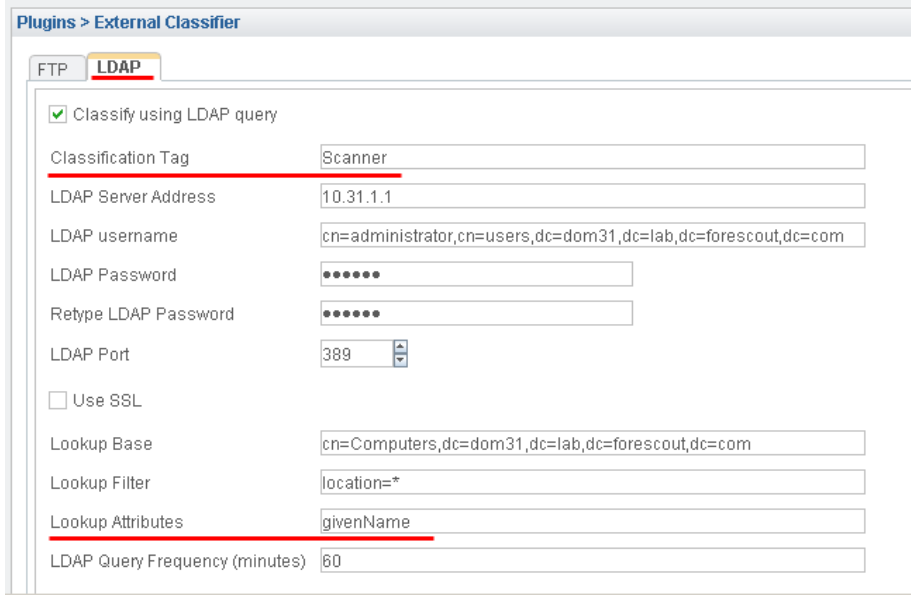

- **8.** Select **OK**. The CounterACT Enterprise Manager Console dialog box opens.
- **9.** Select **Yes**.

Following configuration, test the plugin. Testing verifies the following issues:

- **Plugin connectivity**
- **Plugin authentication parameters are correct**
- *ForeScout expects the operator to verify, using a known device such as a printer or a scanner, that the classification result assigned to the device by the plugin is correct*

#### **To test the configured External Classifier Plugin:**

- **1.** In the Plugins pane, double-click the **External Classifier** plugin. The External Classifier-Appliances Installed window opens and lists all the devices that are installed with the plugin.
- **2.** From the list, select the device you recently configured and select **Test**. The CounterACT Enterprise Manager Console dialog box opens.
- **3.** Select **Yes**. The Testing External Classifier Plugin window opens and displays the plugin test progress for the selected device.
- **4.** When the window displays the test status **Done**, select **Close**.

The following figure shows an example of an FTP file for download, containing a set of MAC addresses:

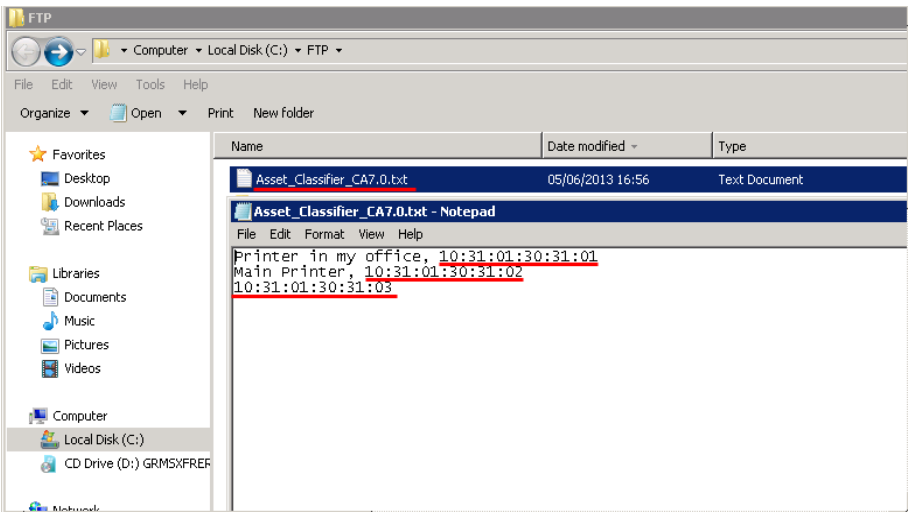

The following figure shows an example of the plugin test progress of an FTP file download:

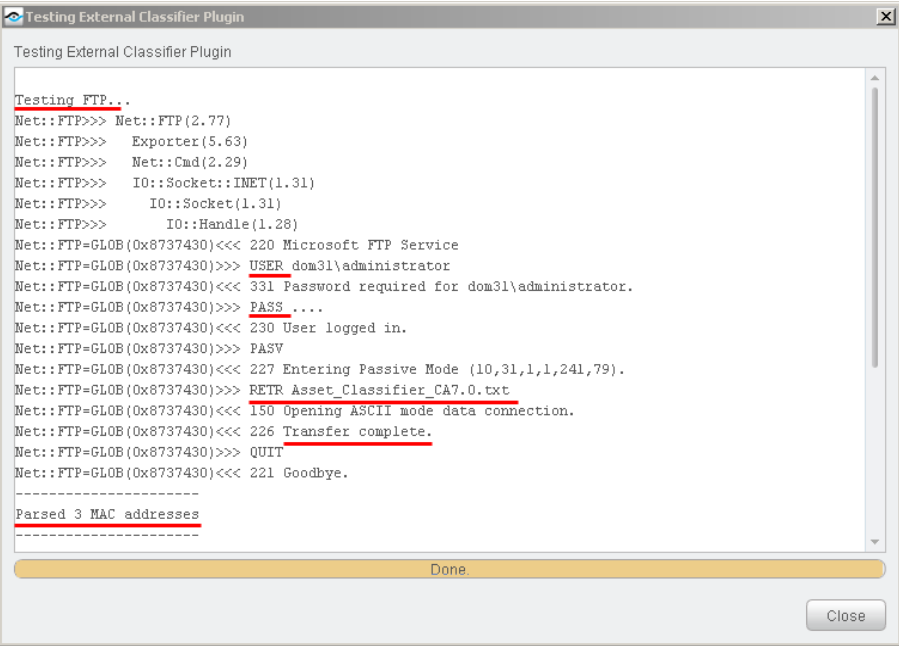

The following figure shows an example of an LDAP entry with the attribute containing its MAC address:

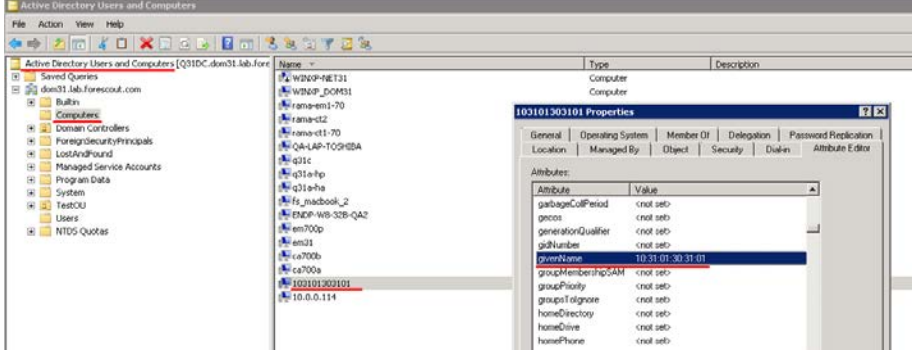

The following figure shows an example of the plugin test progress of an LDAP query:

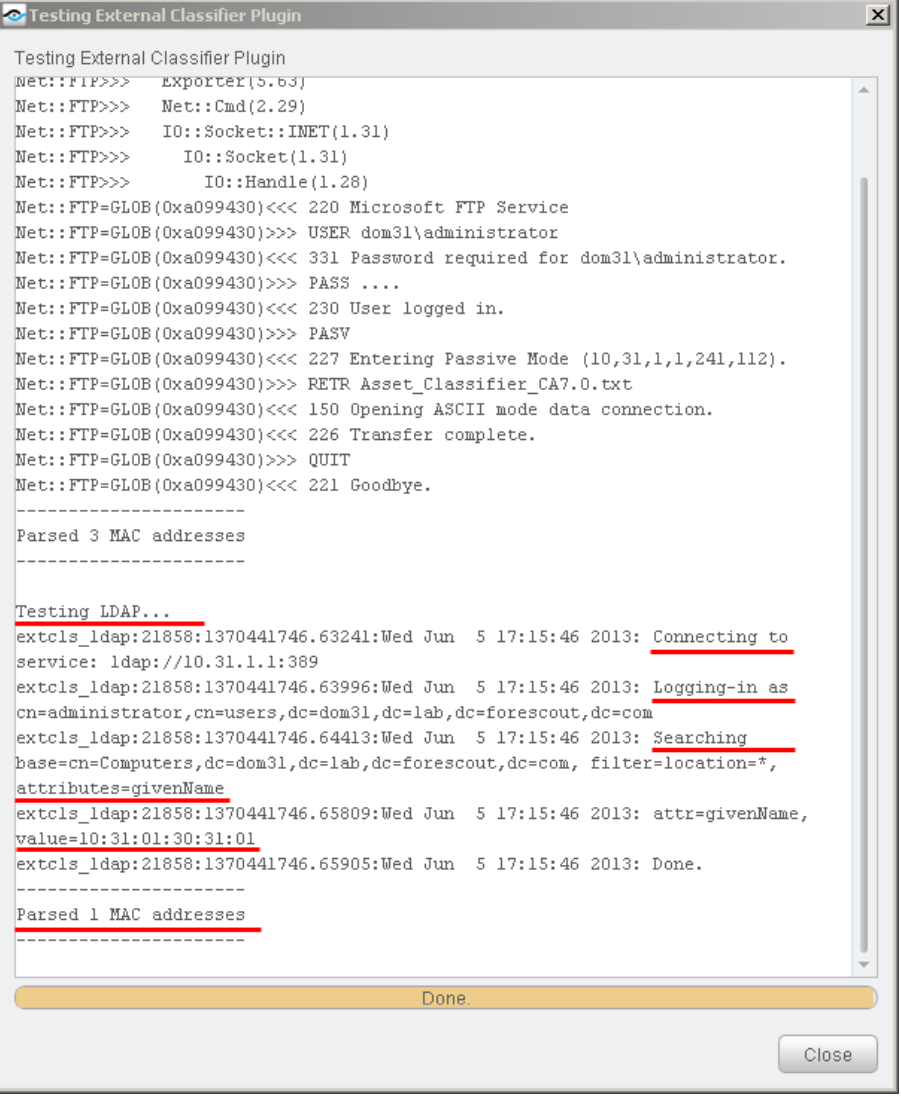

# <span id="page-11-0"></span>**Start the Plugin**

After configuring the plugin in the required CounterACT Appliances, you must start the External Classifier Plugin in *all* your CounterACT Appliances, even those appliances where the plugin is installed but not configured. Running the External Classifier Plugin in CounterACT Appliances where the plugin is not configured enables such Appliances to query all configured External Classifier Plugins and resolve the External Classification host property (assign applicable classifications) for their assigned hosts.

This section describes how to start the plugin.

#### **To start the External Classifier Plugin in all Appliances:**

- **1.** In the Options pane, select the **Plugins** folder. The Plugins pane opens.
- **2.** In the Plugins pane, select the **External Classifier** plugin.
- **3.** Select **Start**. The Select Appliances dialog box opens.
- **4.** In the dialog box, select the checkbox of all listed devices CounterACT Appliances and the Enterprise Manager – and select **OK**. The CounterACT Enterprise Manager Console dialog box opens.
- **5.** Select **Yes**. The Plugin Start dialog box opens and displays the plugin start progress for every selected device.
- **6.** In the dialog box, when the Start Status of each device displays **Done**, select **Close**.

# <span id="page-12-0"></span>**Use External Classification Information in Policies**

Use the *External Classification* host property in CounterACT policies to detect and control your network devices. In particular, for your unclassified network devices, extend Asset Classification policies by incorporating use of the *External Classification* host property into these policies. Refer to the *Policy Management* chapter of the *CounterACT Console User's Manual* or the Console Online Help for more information about creating and updating policies.

#### **To work with a policy:**

- **1.** Log in to the CounterACT Console.
- **2.** Select the Policy tab. The Policy Manager opens.
- **3.** Create or edit a policy.
- **4.** Navigate to the properties list.
- **5.** Select **Device Information > External Classification** host property.

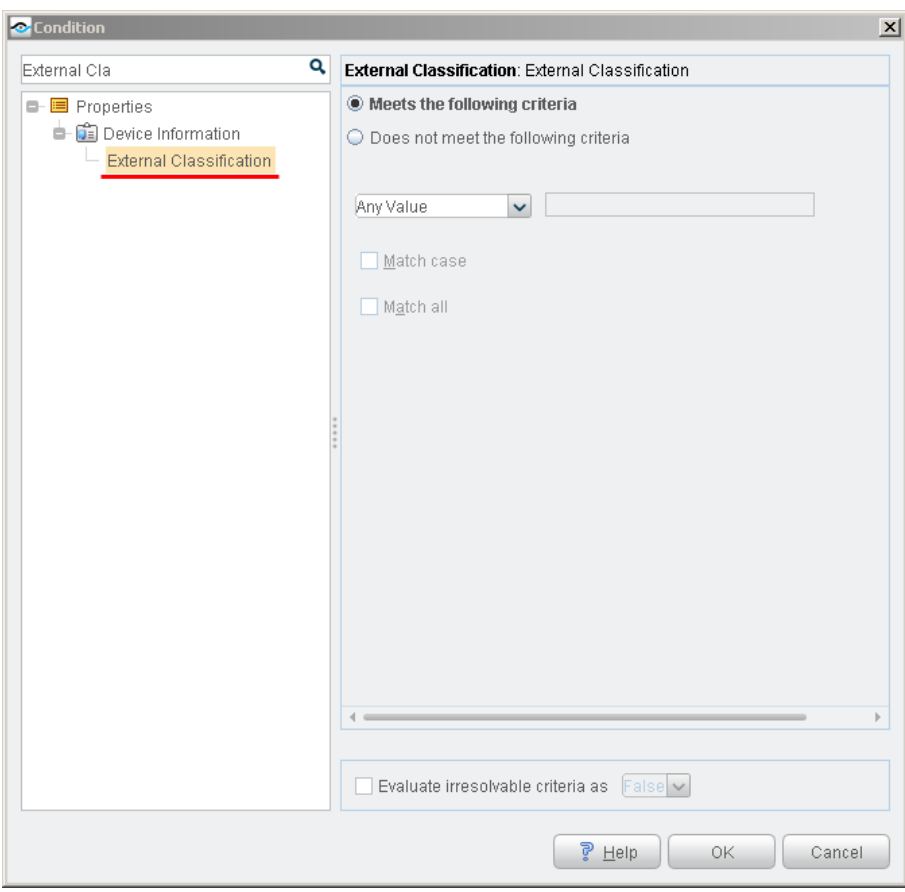

An example of the *Asset Classification* policy extended to use the *External Classification* host property. The following figure shows host detection by sub-rule property match and resulting action taken:

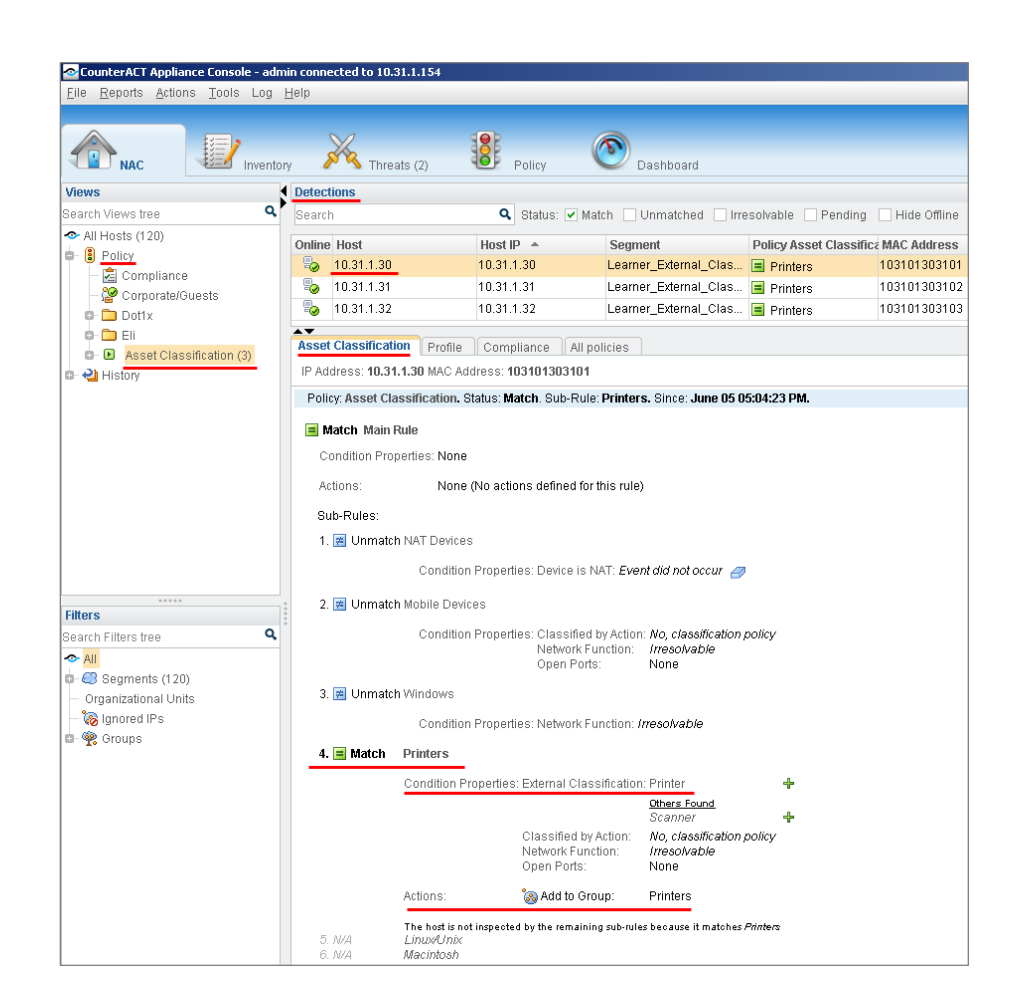

# <span id="page-14-0"></span>**Display Detected Host Information**

View *External Classification* host property information using any one of the following ways:

- Via the Console, **Detections** pane. Display selected host details and expand its **Host** tab information.
- Generate a Device Details report. Select **Reports Portal** from the CounterACT Console toolbar. The Reports Portal opens. In the Reports Portal, either edit an existing Device Details report or add a new Device Details report. In section **3. Detail**, add the table column **External Classification** property, which is grouped under **Device Information**. Run the report or schedule it to be run.

### **Legal Notice**

Copyright © ForeScout Technologies, Inc. 2000-2015. All rights reserved. The copyright and proprietary rights in this document belong to ForeScout Technologies, Inc. ("ForeScout"). It is strictly forbidden to copy, duplicate, sell, lend or otherwise use this document in any way, shape or form without the prior written consent of ForeScout. All other trademarks used in this document are the property of their respective owners.

These products are based on software developed by ForeScout. The products described in this document are protected by U.S. patents #6,363,489, #8,254,286, #8,590,004, #8,639,800 and #9,027,079 and may be protected by other U.S. patents and foreign patents.

Redistribution and use in source and binary forms are permitted, provided that the above copyright notice and this paragraph are duplicated in all such forms and that any documentation, advertising materials and other materials related to such distribution and use acknowledge that the software was developed by ForeScout.

Unless there is a valid written agreement signed by you and ForeScout that governs the below ForeScout products and services:

- If you have purchased any ForeScout products, your use of such products is subject to your acceptance of the terms set forth at [http://www.forescout.com/eula/;](http://www.forescout.com/eula/)
- If you have purchased any ForeScout products, your use of such products is subject to your acceptance of the terms set forth at [http://www.forescout.com/eula/;](http://www.forescout.com/eula/)
- **If you have purchased any ForeScout support service ("ActiveCare"), your use of** ActiveCare is subject to your acceptance of the terms set forth at [http://www.forescout.com/activecare-maintenance-and-support-policy/;](http://www.forescout.com/activecare-maintenance-and-support-policy/)
- If you have purchased any ForeScout products, your use of such products is subject to your acceptance of the terms set forth at [http://www.forescout.com/eula/;](http://www.forescout.com/professional-services-agreement/)
- If you are evaluating ForeScout's products, your evaluation is subject to your acceptance of the applicable terms set forth below:
	- If you have requested a General Availability Product, the terms applicable to your use of such product are set forth at: [http://www.forescout.com/evaluation](http://www.forescout.com/evaluation-license/)[license/.](http://www.forescout.com/evaluation-license/)
	- If you have requested an Early Availability Product, the terms applicable to your use of such product are set forth at: [http://www.forescout.com/early-availability](http://www.forescout.com/early-availability-agreement/)[agreement/.](http://www.forescout.com/early-availability-agreement/)
	- If you have requested a Beta Product, the terms applicable to your use of such product are set forth at: [http://www.forescout.com/beta-test-agreement/.](http://www.forescout.com/beta-test-agreement/)
	- If you have purchased any ForeScout Not For Resale licenses, such license is subject to your acceptance of the terms set forth at [http://www.forescout.com/nfr-license/.](http://www.forescout.com/nfr-license/)

Send comments and questions about this document to: [documentation@forescout.com](mailto:documentation@forescout.com)

May 2015